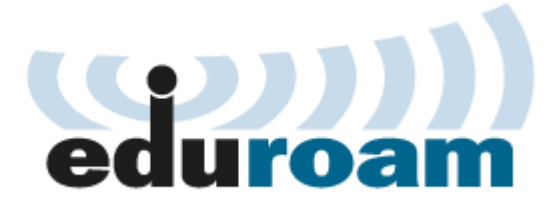

# **การตั้งค่าการใช้งานเครือข่าย eduroam ส าหรับ Windows 8**

1. เลือกจาก Settings เข้าที่ Control Panel

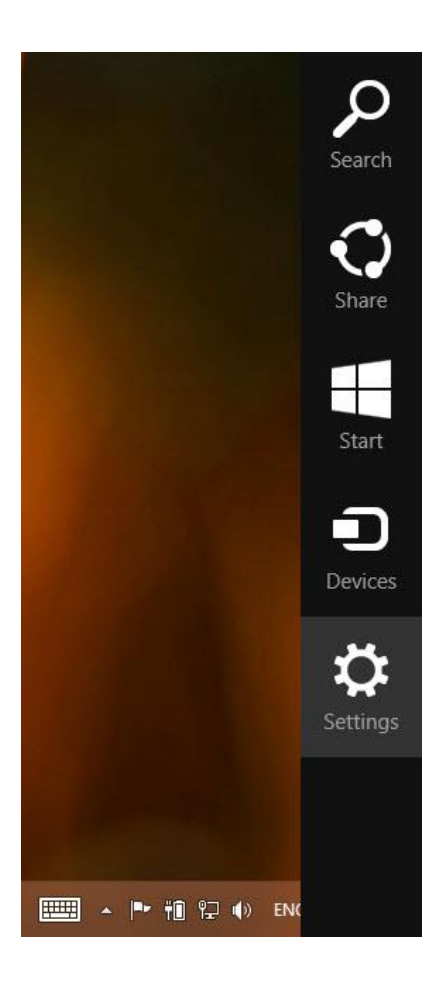

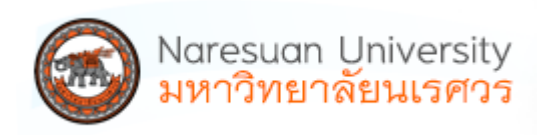

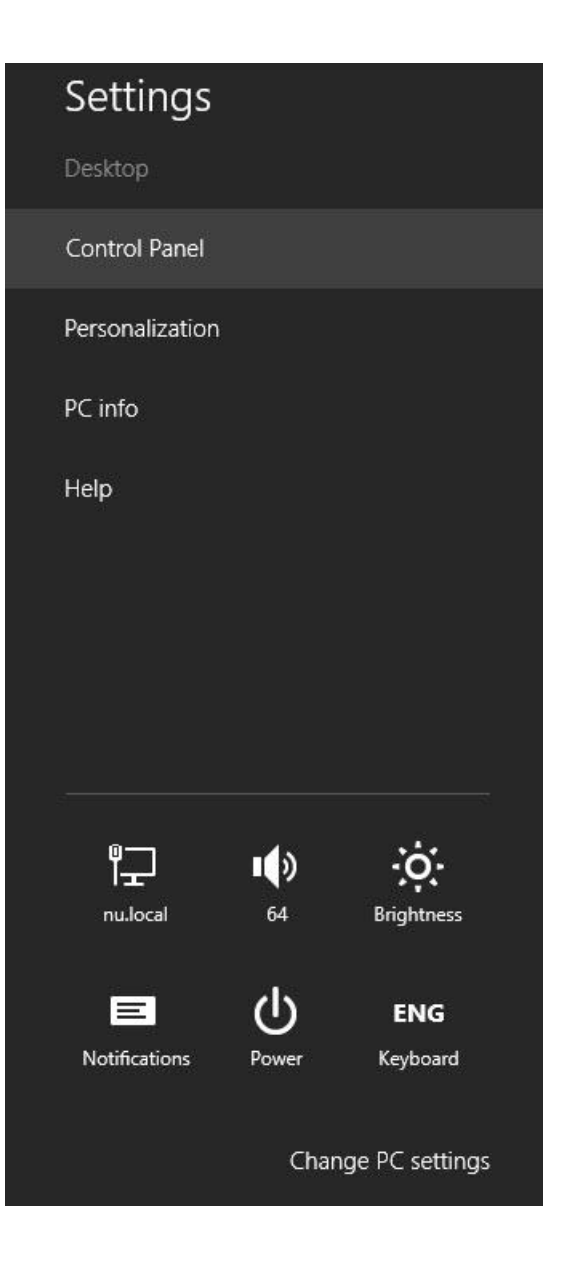

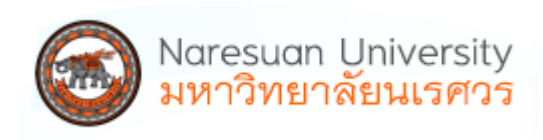

#### 2. เลือก Network and Internet

#### Adjust your computer's settings

View by: Category

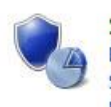

**System and Security** Review your computer's status Save backup copies of your files with File History Find and fix problems

Network and Internet View network status and tasks Choose homegroup and sharing options

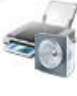

**Hardware and Sound** View devices and printers Add a device Adjust commonly used mobility settings

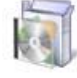

• Network

Personalization

Ease of Access

Clock, Language, and Region

Programs Uninstall a program Get programs

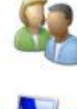

**User Accounts** Change account type

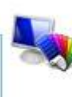

Appearance and Personalization Change the theme Change desktop background Adjust screen resolution

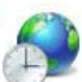

Clock, Language, and Region Add a language Change input methods Change date, time, or number formats

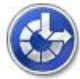

**Ease of Access** Let Windows suggest settings Optimize visual display

## 3. เลือก Network and Sharing Center

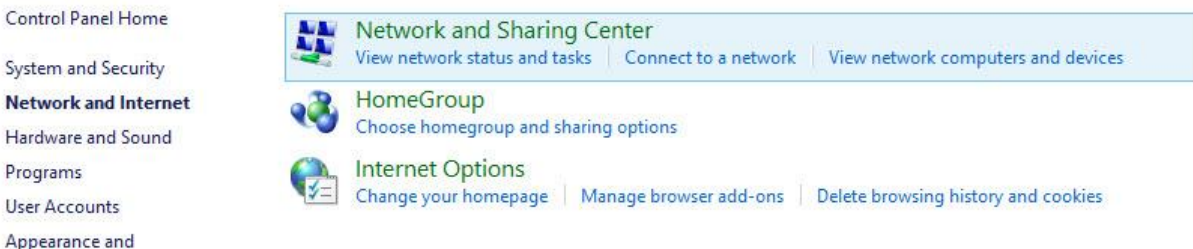

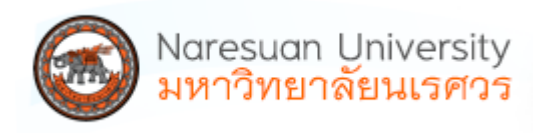

4. เลือก Set up a new connection or network

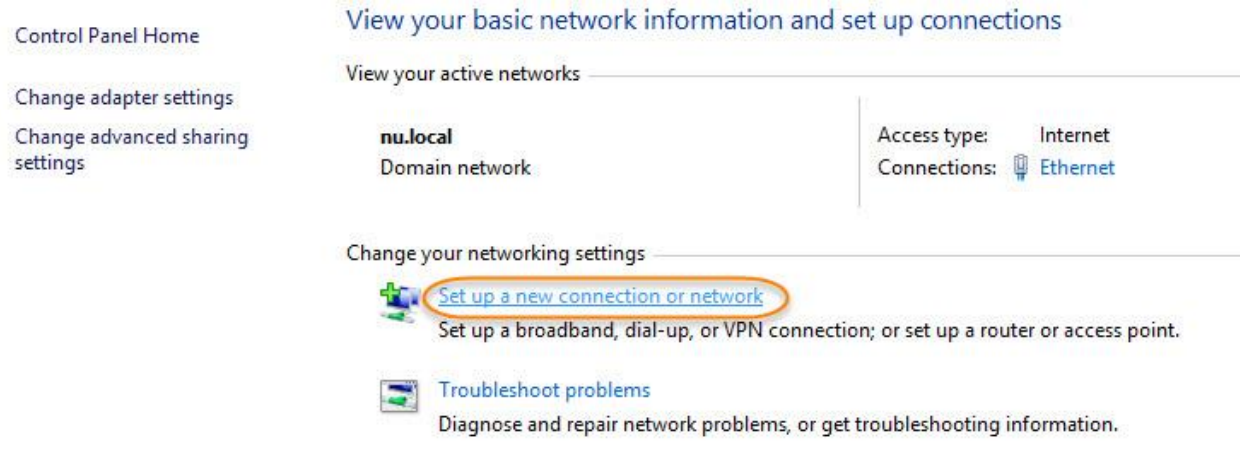

5. เลือก Manually connect to a wireless network แล้วกด Next

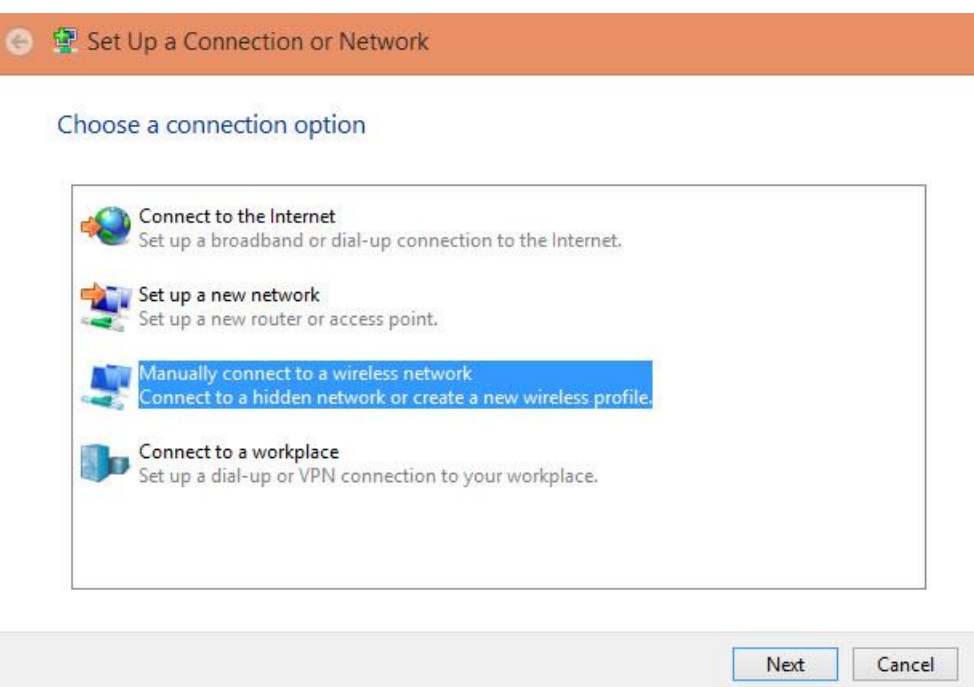

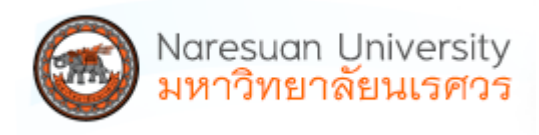

# 6. ตั้งค่าดังนี้ แล้วกด Next

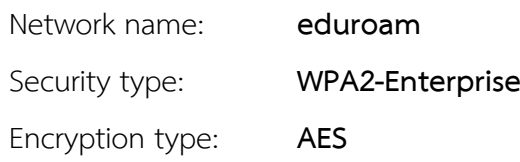

## ← Manually connect to a wireless network

#### Enter information for the wireless network you want to add

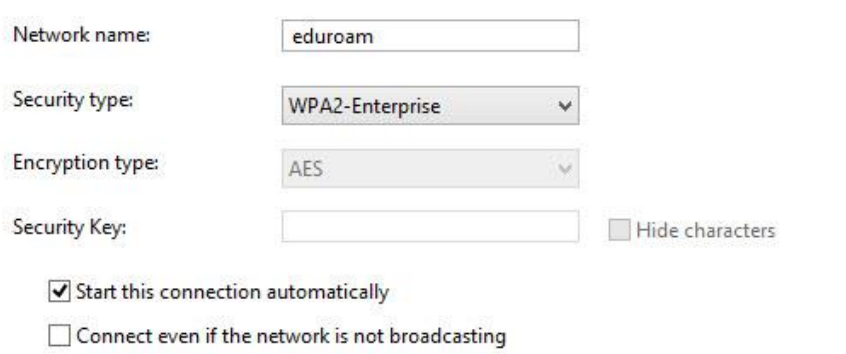

Warning: If you select this option, your computer's privacy might be at risk.

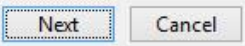

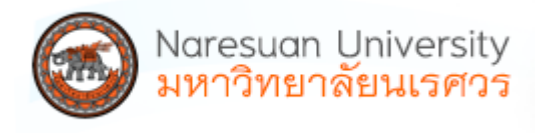

7. เลือก Change connection settings

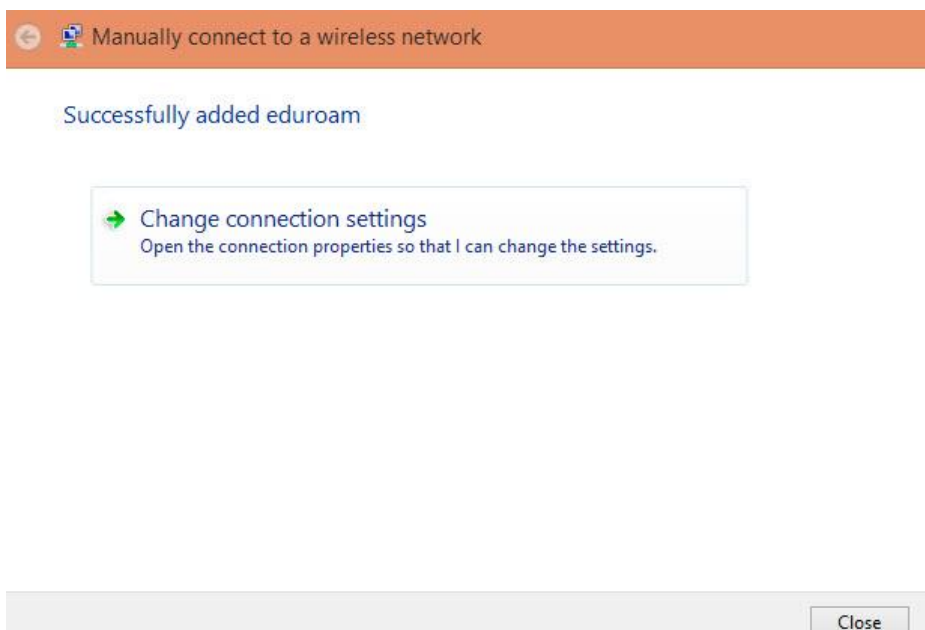

8. เลือก Security ในส่วนของ Choose a network authentication method เป็น Microsoft: Protected EAP (PEAP) กดที่ Settings

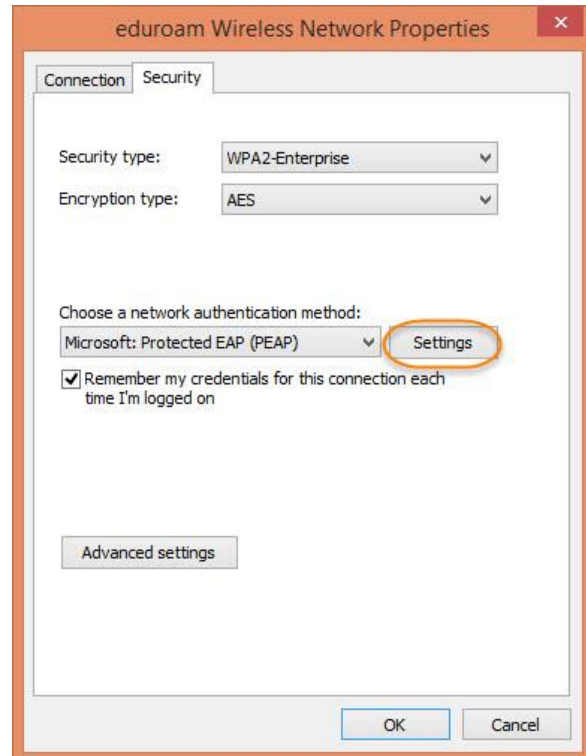

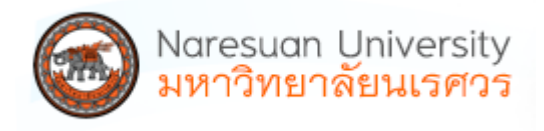

9. ในส่วนของ Select Authentication Method เป็น Secured password (EAP-MSCHAP v2) เลือก Configure...

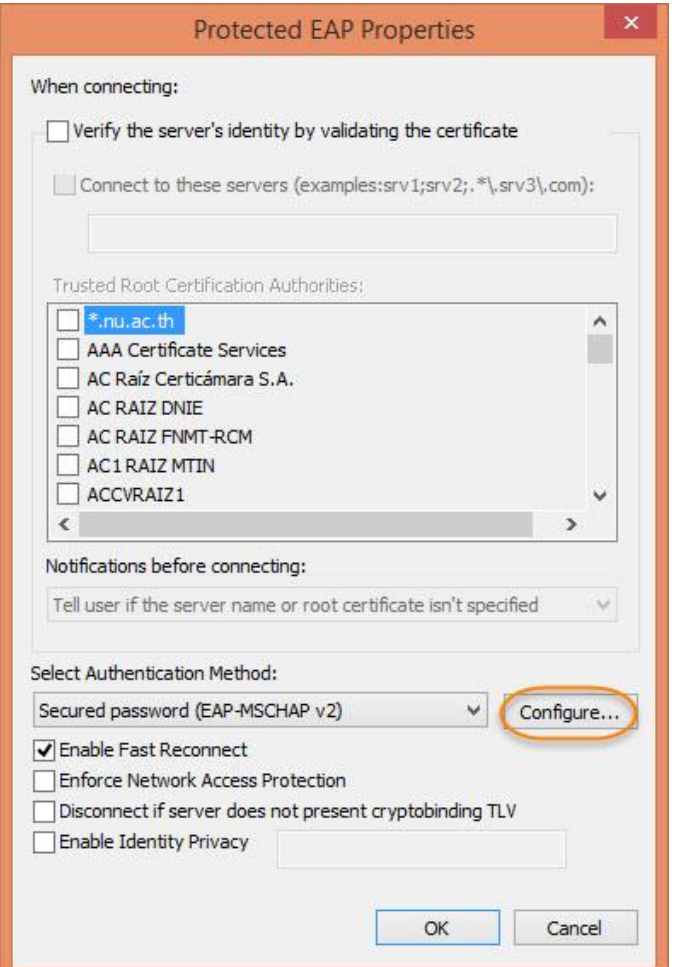

10. ไม่ต้องเลือก Automatically use my Windows logon name and password (and domain if any) กด OK, OK แล้วกลับไปหน้า Security

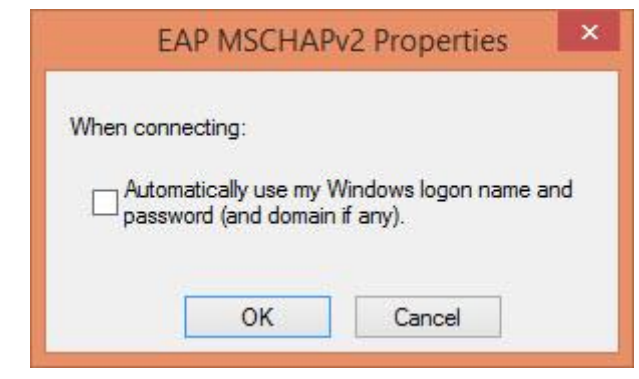

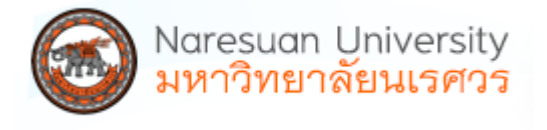

11. เลือก Advanced settings ในส่วนของ 802.1x settings เลือกใช้งาน Specify authentication mode: User or computer authentication แล้วกด **OK**

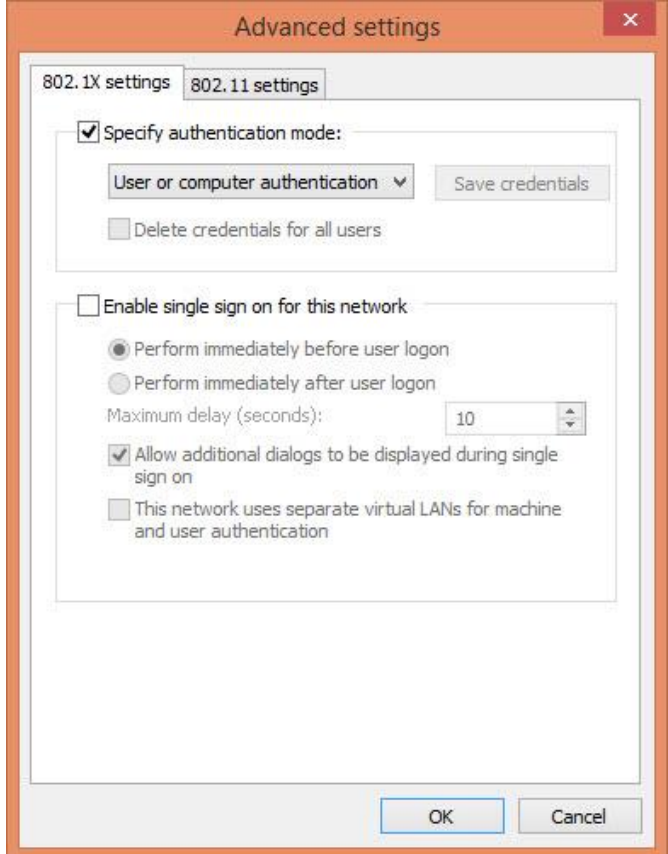

12. เสร็จแล้วท าการเชื่อมต่อเครือข่ายด้วย **ssid** ชื่อ **eduroam**

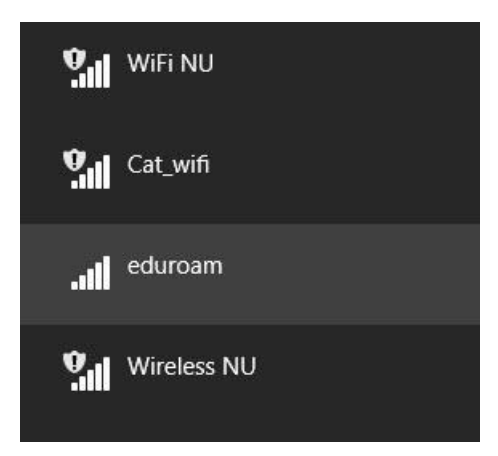

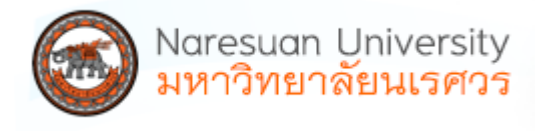

13. กรอกข้อมูล user name และ password ของสถาบันต้นทางที่ท่านสังกัดอยู่ แล้วกด **OK** รูปแบบ **account@university.ac.th**

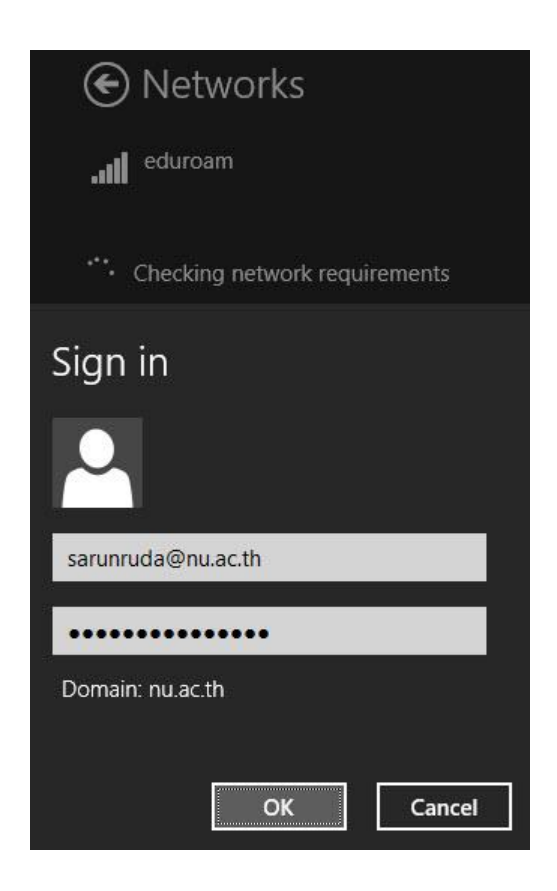

14. แสดงการเชื่อมต่อเครือข่าย eduroam สำเร็จ

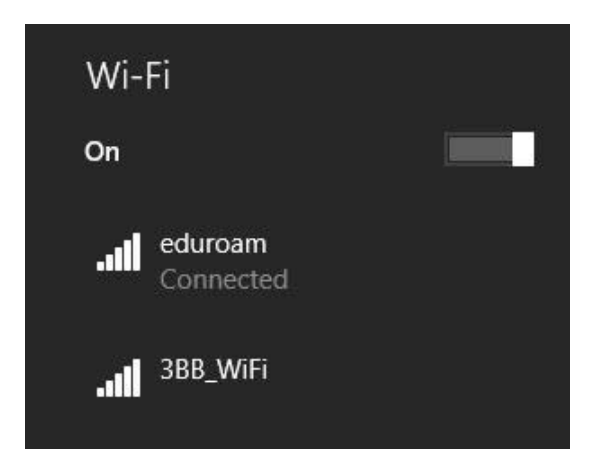

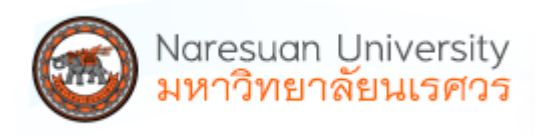

15. สำหรับการตั้งค่าที่มีชื่อ eduroam ซ้ำหรือไม่ถูกต้อง สามารถดำเนินการลบโดยเลือกที่ eduroam แล้ว คลิกขวาเลือก Forget this network หรือเข้าที่ command line ด้วย **cmd**

**netsh wlan show profile**

**netsh wlan delete profile name=eduroam**

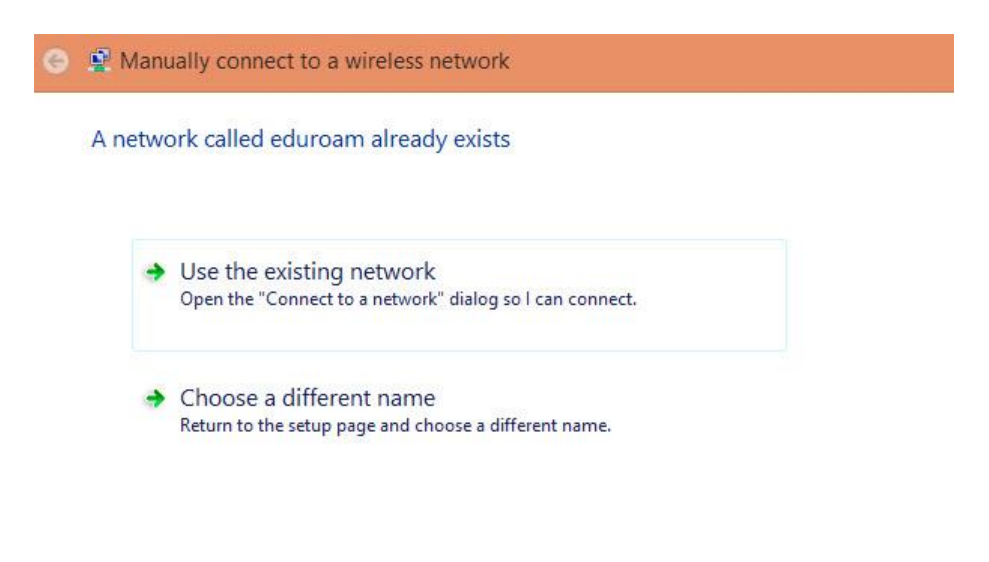

Cancel

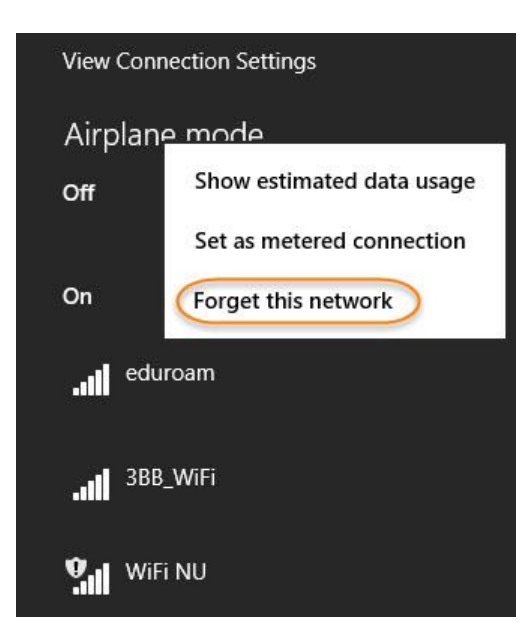

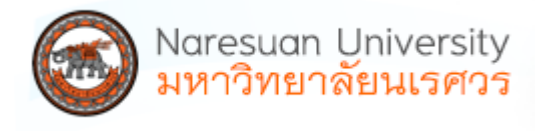

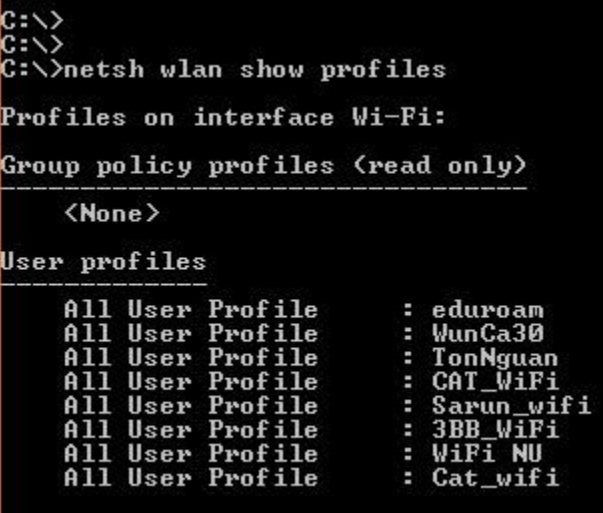

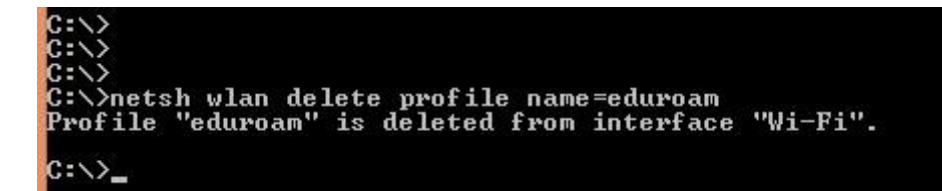

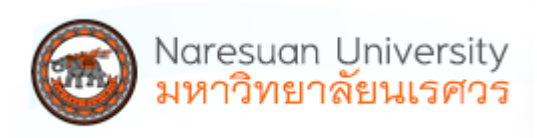